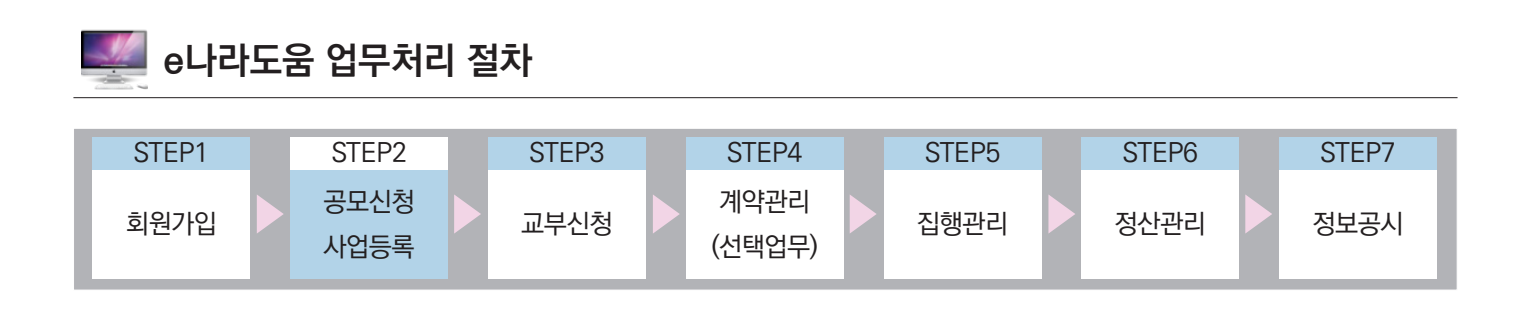

Ⅰ **공모사업 신청**

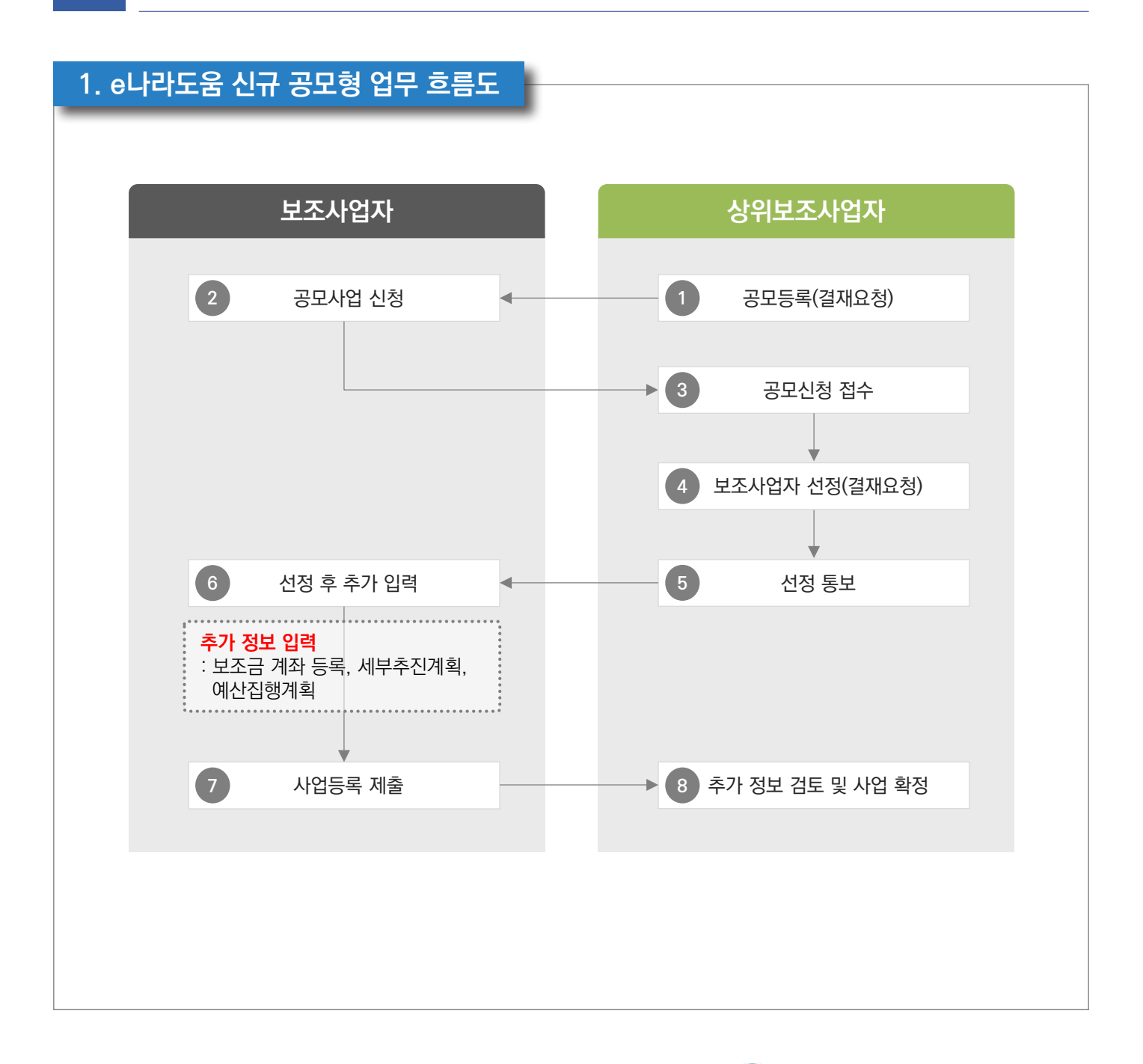

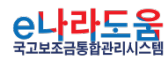

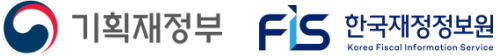

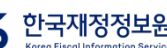

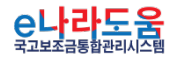

 $\left(\right)^n$ 

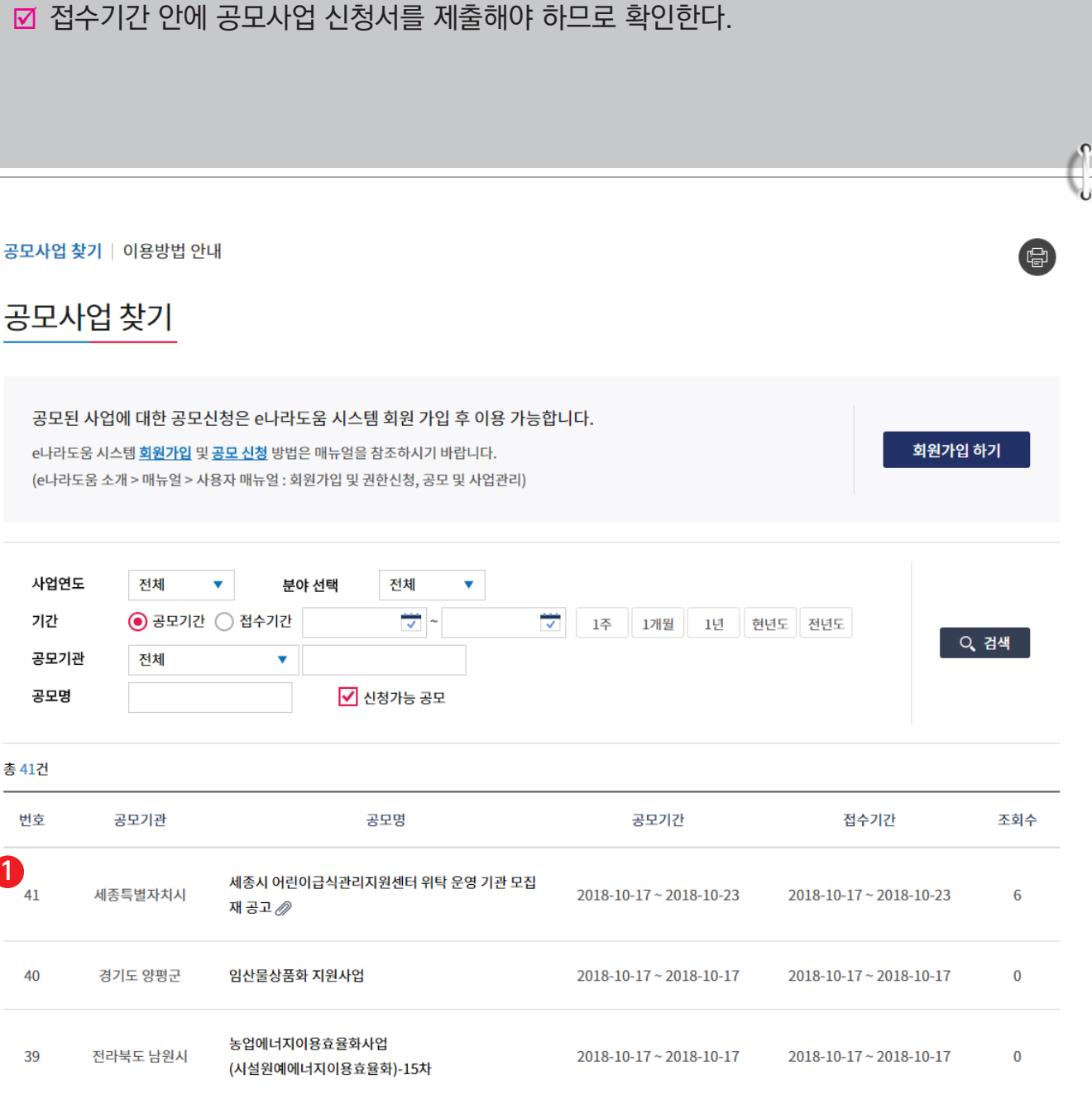

① e나라도움 사용자가 로그인을 하지 않고, 공모사업 신청서로 접속하기 위해 먼저,

#### **2. e나라도움 대민홈페이지 공모사업 신청 방법**

**경로 : 대민홈페이지 》 공모사업 찾기 》 공모사업 찾기**

신청할 공모사업을 찾고 해당 공모사업을 클릭한다. **1**

# **[공모형]사업신청 방법(예치형)**

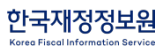

O 기획재정부 FLS 합국재정정보원

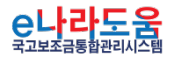

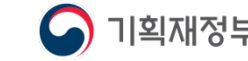

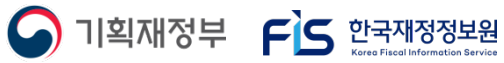

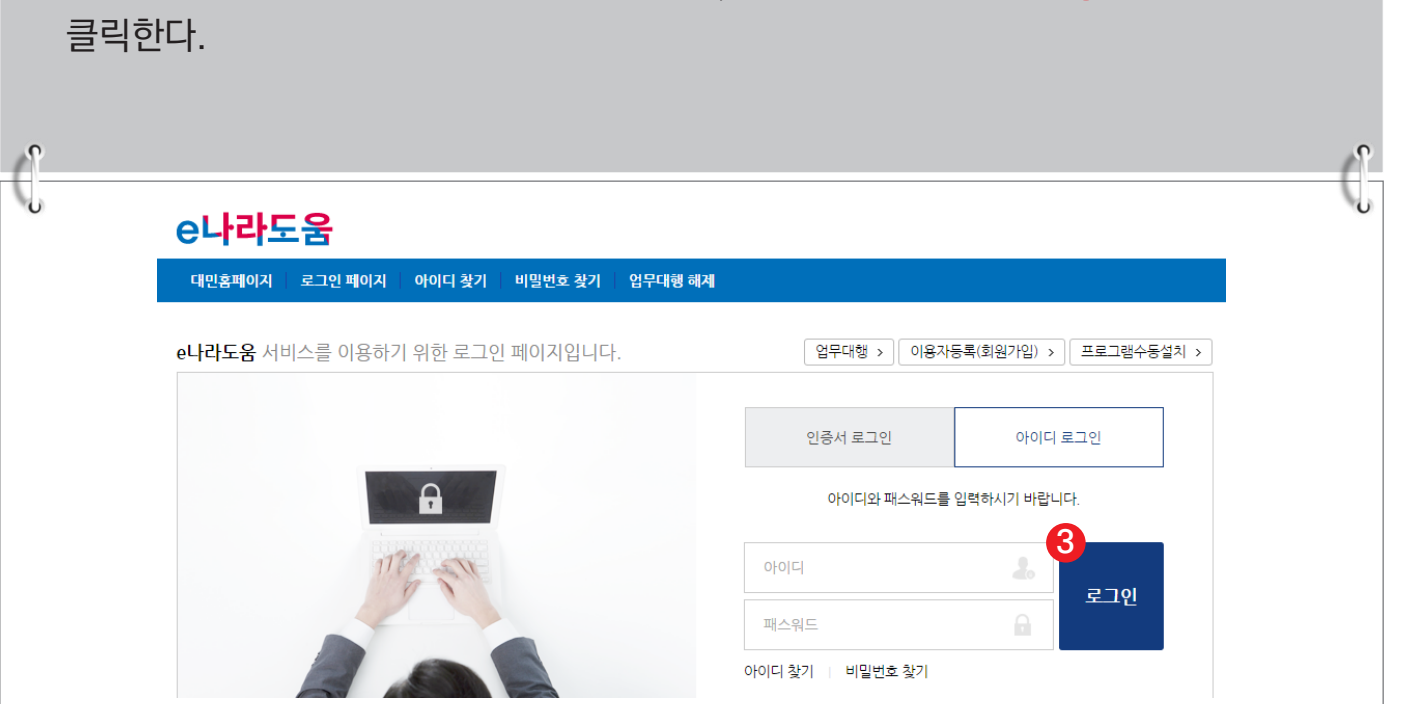

# ③ e나라도움 로그인 화면에서 사용자의 아이디, 패스워드를 입력하고  ❸ [로그인] 버튼을

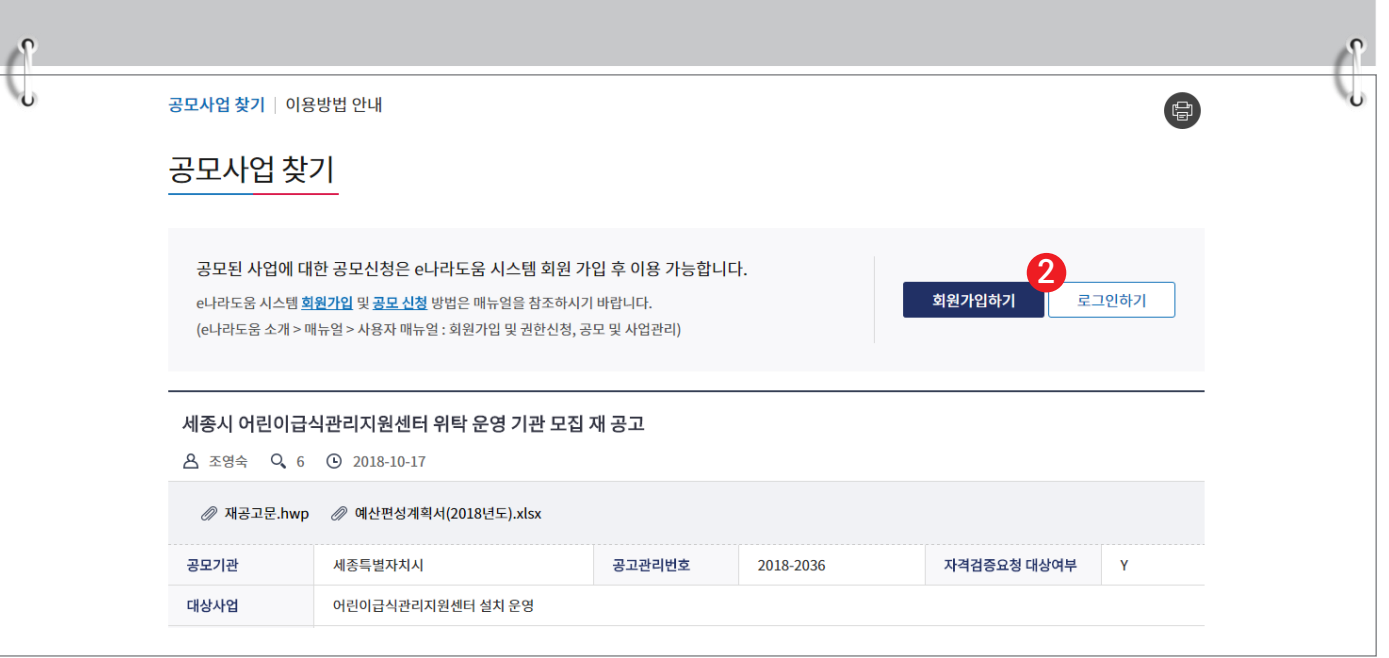

② 공모사업 내용을 확인하고 신청서를 작성하기 위해 <sup>2</sup> [로그인하기] 버튼을 클릭한다.

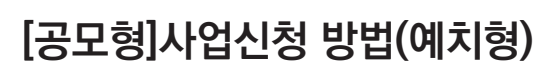

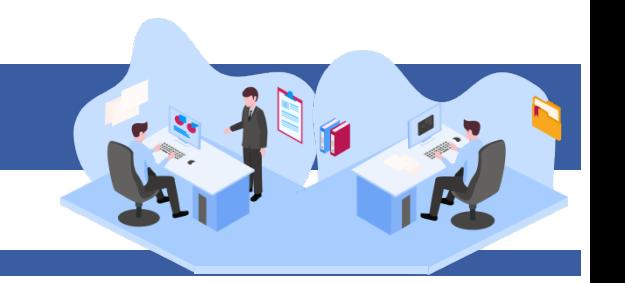

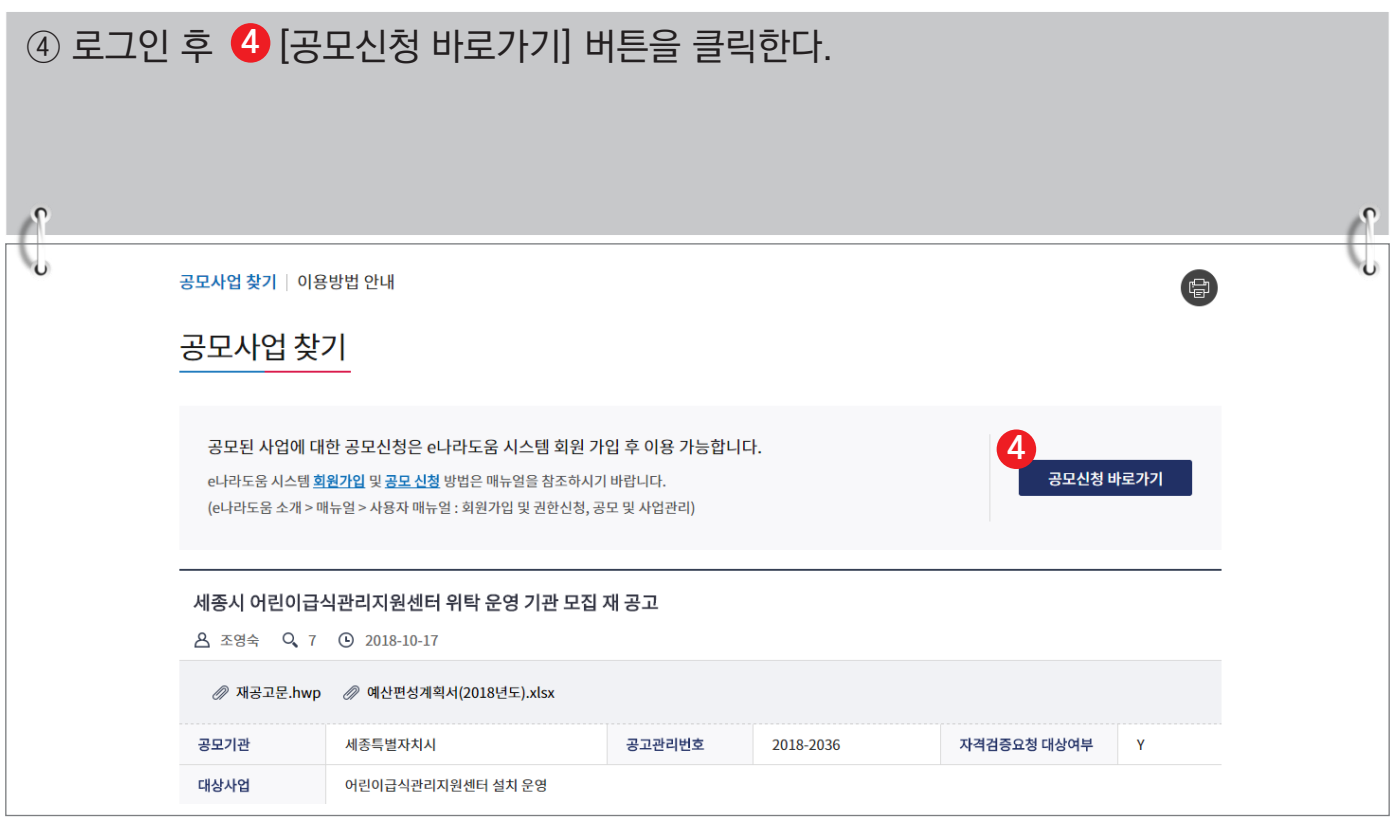

#### ⑤ 바로 e나라도움 사업 신청서 화면으로 이동하여 <mark>⑤</mark> 신청서를 작성한다. 사업 신청서 작성 방법은 아래 내용을 참고한다.

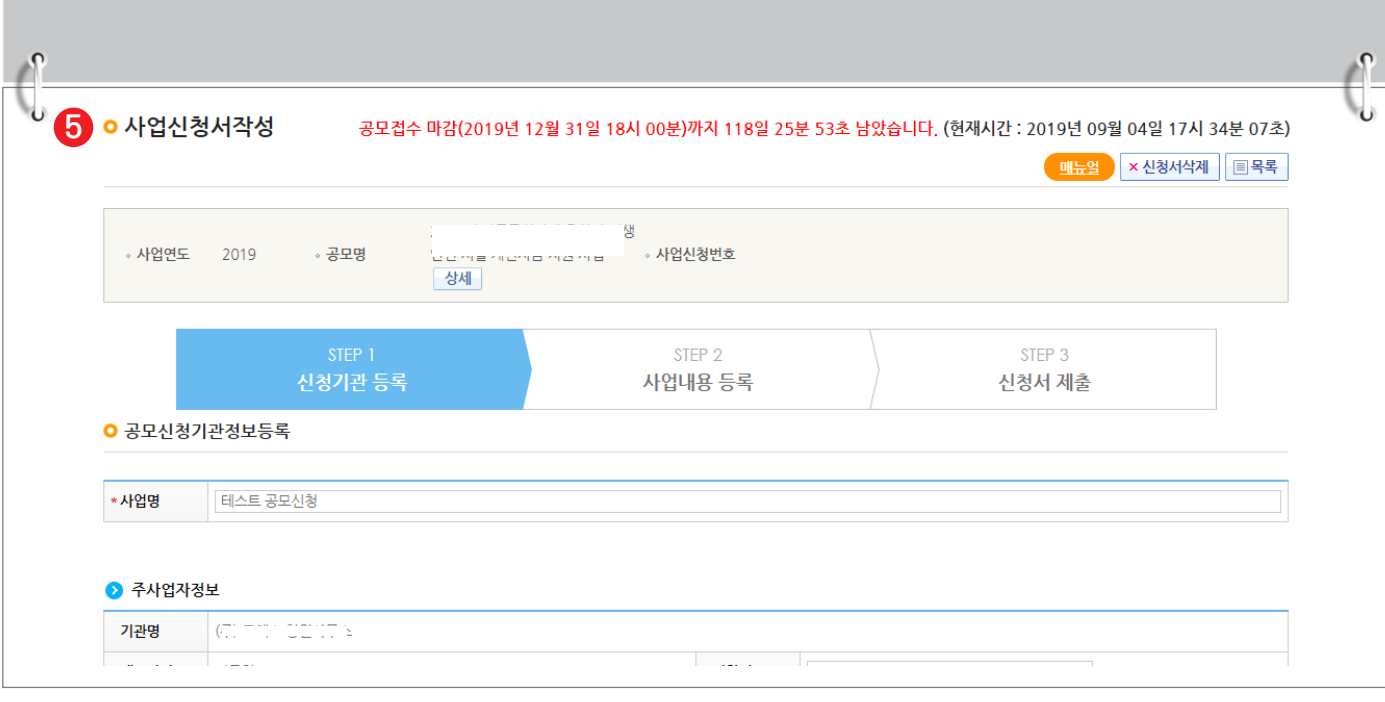

![](_page_3_Picture_4.jpeg)

![](_page_3_Picture_5.jpeg)

![](_page_4_Picture_0.jpeg)

#### **3. e나라도움 신청서 작성 방법**

**1) 공모신청(보조사업자)**

**경로 : 사업수행관리 》 신청관리 》 사업신청관리 》 공모현황**

① 보조사업자는 e나라도움에 <mark>①</mark> 등록된 공모사업을 조회한 후, <mark>②</mark> 공모목록 항목의 공모사업을 선택하고 [신청서작성] 버튼을 클릭하여 [사업신청서작성] 화면으로 **3** 이동한다.

![](_page_4_Picture_47.jpeg)

![](_page_4_Picture_6.jpeg)

#### **[STEP 1. 신청기관 등록]**

![](_page_5_Picture_72.jpeg)

<mark>C나라도움</mark>

![](_page_5_Picture_5.jpeg)

![](_page_6_Picture_0.jpeg)

#### **[담당자등록(팝업창)]**

![](_page_6_Picture_55.jpeg)

#### **[STEP 2. 사업내용 등록 - 1]**

![](_page_7_Picture_55.jpeg)

![](_page_7_Picture_3.jpeg)

![](_page_7_Picture_4.jpeg)

![](_page_7_Picture_5.jpeg)

![](_page_8_Picture_19.jpeg)

 $\sqrt{2}$ 

![](_page_8_Picture_2.jpeg)

![](_page_9_Picture_0.jpeg)

#### **[STEP 2. 사업내용 등록 - 2]**

![](_page_9_Picture_58.jpeg)

![](_page_9_Picture_3.jpeg)

![](_page_9_Picture_4.jpeg)

#### **[STEP 3. 신청서 제출]**

- ⑧ 보조사업자는 상위보조사업자가 공모등록 시 등록한 자격검증 항목에 대해 ❶ 자격요건 항목의 확인여부를 `Y'로 변경하고 *◆* [저장] 버튼을 클릭한다.
- ⑨ [정보활용동의하기] 버튼을 클릭하여 '개인정보 처리방침 동의사항'을 전체 동의한다. **3**
- ⑩ 자격요건 항목과 개인정보활용동의 항목이 완료되면 [신청서제출] 버튼을 클릭하여 **4**최종 공모사업 신청서 제출을 완료한다.

![](_page_10_Picture_55.jpeg)

![](_page_11_Picture_1.jpeg)

S 기획재정부 FS 합국재정정보원

#### **2) 공모 신청서 진행상태 확인**

**경로 : 사업수행관리 》 신청관리 》 사업신청관리 》 사업신청현황**

① 보조사업자는 제출한 공모 신청 건을 상위보조사업자가 접수 또는 선정했는지의 진행상태를 확인할 수 있고, 심의결과, 질의응답, 심의위원회 결과 등의 정보를 확인할 수 있다. 검색조건에서 조건을 설정한 후 [검색] 버튼을 클릭한다. **1** 조회된 사업의 *❷* 진행상태를 확인한다. <mark>☑</mark> 진행상태가 제출상태면 제출한 신청 건을 <mark>⊗</mark> [회수] 버튼을 클릭하여 회수한 후 수정이 가능하다.

#### ☑ [진행상태]

- 작성 : 공모사업 신청서를 작성 중인 상태
- 제출 : 보조사업자가 공모 신청서를 제출한 상태
- 접수 : 상위보조사업자가 공모 접수를 마감한 상태
- 선정 : 상위보조사업자가 공모사업에 보조사업자를 선정한 상태

![](_page_11_Picture_82.jpeg)

![](_page_11_Picture_11.jpeg)

② 보조사업자는 해당 공모의 심의위원회 정보가 등록된 경우 다음 정보들을 등록 및 조회할 수 있다. <mark>1</mark> [심의결과]:심의위원의 점수 등의 결과를 확인한다.  $\overline{\bf 2}$  [질의응답]:심의위원회에 질의 및 답변 결과를 조회 할 수 있다.  $\bf{3}$  [심의위원회 결과]:심의위원회의 결과를 확인할 수 있다. ■ [심의결과] : 심의위원 및 점수가 모두 비공개로 설정된 경우 심의결과 버튼은 보이지 않는다. ■ [질의응답] : 상위보조사업자가 질의응답 사용 여부 체크 시 등록할 수 있다. ■ [심의위원회 결과] : 상위보조사업자가 심의위원회 결과를 공개 설정 시 조회할 수 있다.

![](_page_12_Picture_60.jpeg)

![](_page_12_Picture_3.jpeg)

![](_page_12_Picture_4.jpeg)

![](_page_13_Picture_1.jpeg)

![](_page_13_Picture_44.jpeg)

![](_page_13_Picture_3.jpeg)

![](_page_13_Picture_4.jpeg)

#### **[수행기관정보 탭] 경로 : 사업수행관리 》 신청관리 》 사업신청관리 》 사업등록현황** ③ [수행기관정보] 탭에서 계좌정보 항목의 보조금 계좌 정보를 입력하고, **1 2** [계좌실명확인] 후 집행이체 동일인허용여부, 인건비 보조금계좌 이체허용여부, 본인 **3** 계좌이체 허용여부, 계약포함여부를 선택하고 ❹ [저장] 버튼을 클릭하여 저장한다. ■ 집행이체 동일인허용여부 : 보조사업자는 집행을 등록한 담당자가 이체요청 시 이체담당자를 본인으 로 지정할 수 있는지에 대한 허용여부를 상위보조사업자에게 신청(각 허용여부 신청 시, 허용사유 작성필요) ■ [ 인건비 보조금계좌 이체허용여부 : 보조사업자는 해당허용여부 승인을 받으면 집행등록 후 인건비를 사업자 본인의 보조금계좌로이체 시 상위보조사업자의 승인없이 이체가능 ; 본인계좌이체 허용여부 : 보조사업자는 집행을 등록한 담당자와 해당 건을 이체한 이체담당자의 예 금주 계좌로 이체할 수 있는지에 대한 허용여부를 상위보조사업자에게 신청 ; 계약포함여부 : e나라도움에서 계약사업(G2B(나라장터), 자체계약)을 진행할 경우 '포함'을 선택하 고, 아닐 경우에는 '미포함'을 선택 **ㅇ 사업등록** 상세 | 国목록 » 사업연도 2018 • 보조사업명 계좌정보 테스트용 공모신청 • 사업번호 B0081004000001 **1** 사업기본정보 수행기관정보 세부추진계획 재원조달계획 예산집행계획 파일첨부 신청서계출 ▶ 수행기관정보목록 자격정보등록 주사업자여부 순번 수행기관명 지분율 100 **4**<br><mark>5신규작성 | 日</mark> 저장 <mark>×삭제</mark> ● 수행기관정보내역 - 근거 : 「보조금 관리에 관한 법률 시행령』계 19조(고유식별정보의 처리) - 목적 : 보조금수령자의 자격검증 및 부정수급 방지를 위한 사무 ※ 주민등록변호 처리 고지 ※ 커소시언 정보 인력시 개이정보 처리 주의사화 ◉ 주사업자 ⓒ 컨소사업자 \* 수행기관명 .<br>노사발전재단 \* <u>사업수행주</u>체 \* 주사업자여부 - -<br>민정보를 입력 시*□* .<br>1인정보 보호법, 제15조, 제17조, 제18조에 따리 반드시 정보주체의 개인정보 수진·이용 및 3자제공 동의를 받으셔야 합니다 변이든로버ㅎ 사업자주미등로버ㅎ 617-82-01894 \* 대표자명 도담식 ・대표자주민번호 760225-2\*\*\*\*\* ∗대표담당자 박\*영  $\boxed{\alpha}$ 이메일 bojo@enara.com 지분용 인력현황  $40<sup>°</sup>$ **2** \*은행명 • 계좌실명확인 [ ● 사업자(주민)등록번호 ◎ 대표자주민번호  $n$ 정보  $\times$ 계좌번호 1234\*\*7890 \*예금주명 노사발전재단 \*예금주명(확인) 노사발전재단 계좌확인 **3** ※ 집행이체 동일인 허용여부 진행이체 ◉ 허용안함 ◎ 허용 .<br>1용안함 선택시 집행동록자가 본인을 이체담당자로 지정이 불가합니다. 집행담당자의 등<br>동일인허용사유 동일인허용여부 이체담당자가 동일할 경우 허용사유를 입력하시고 허용 선택 후 상위의 승인을 득하여야 합 ◆ 인건비 보조금계좌 인건비 보조금계좌 ◎ 허용안함 ◎ 허용 <sub>드드</sub><br>이체허용여부⑦ 이체허용사유 보이게자이체 보이게자이체 ◉ 허용안함 ⓒ 허용 ......<br>허용사유 허용여부 2 일반과세자 여부 ⊙ 과세 ◎ 면세 \* 계약포함여부 ?.. ○ 포함 ● 미포함 | 日 저장 | ※ 사업수행 중 계약을 체결하여 사업비를 집행하는 경우 포함을 선택하시면 됩니다 (과세/면세 구분) ? 국고보조금 통합관리지침 제21조(보조사업 관련 계약)에 의거 e나라도움을 통해 계약업무를 관리하여야 합니다. (0/2000 byte) 설립목적 지원근거 및 내용

![](_page_14_Picture_2.jpeg)

![](_page_14_Picture_3.jpeg)

![](_page_14_Picture_4.jpeg)

![](_page_15_Picture_1.jpeg)

#### **4) 세부추진계획 입력**

![](_page_15_Picture_62.jpeg)

![](_page_15_Picture_63.jpeg)

![](_page_16_Picture_1.jpeg)

#### **5) 예산집행계획 입력**

![](_page_16_Picture_71.jpeg)

![](_page_16_Picture_4.jpeg)

![](_page_16_Picture_5.jpeg)

![](_page_17_Picture_0.jpeg)

#### **[신규작성(집행) - 보조비목세목검색(팝업창)]**

![](_page_17_Picture_37.jpeg)

#### **[신규작성(교부) - 보조비목세목검색(팝업창)]**

![](_page_17_Picture_38.jpeg)

![](_page_17_Picture_5.jpeg)

![](_page_17_Picture_6.jpeg)

![](_page_18_Picture_1.jpeg)

- ③ 보조세목을 선택한 후, 예산집행계획 항목의 ◀️ '산출내역'을 입력하면 '예산액(원)이 자동으로 입력되며, 보조세목의 예산액을 �� 재원별로 입력하고 ❸ [저장] 버튼을 클릭한다. 그리고 합계는 '예산액(원)'과 같아야 한다. ('예산액(원)' 수정 시 산출내역 항목을 수정한다.)
	- 1. 예산집행계획의 보조세목은 보조사업자가 사업기간 동안 집행할 각 보조세목을 등록한다. 예) 인건비-보수, 운영비-일반수용비 등을 선택한다.
	- 2. 예산집행계획의 재원액(원) 입력 시 재원조달계획의 비율과 다르게 입력이 가능하다.
	- 3. 재원액(원) 입력은 보조세목 기준으로 재원 금액을 입력한다. 예) 인건비-보수 예산액(원) : 2,000,000 합계 - 국고보조금 : 1,000,000 지방비부담금(광역) : 1,000,000

위 내용으로 입력했을 때, 인건비-보수 세목의 집행 비율은 국비 50 : 지방비(광역) 50이다. 보조사업자가 [인건비-보수] 세목을 집행등록 시 비율대로 자동 계산된다. 집행등록 예) [인건비-보수] 세목에 집행금액을 500,000원을 입력한 경우, 국비 250,000 / 지방비 250,000 최초 비율대로 자동으로 계산되어 보이며 보조사업자가 직접 입력하여 금액 비율 수정도 가능하다.

![](_page_18_Picture_80.jpeg)

![](_page_18_Picture_8.jpeg)

![](_page_18_Picture_9.jpeg)

#### **[신청서제출 탭]**

![](_page_19_Picture_47.jpeg)

![](_page_19_Picture_3.jpeg)

![](_page_19_Picture_4.jpeg)

![](_page_19_Picture_5.jpeg)

i i

#### **6) 추가정보 제출 후 진행상태 확인**

① 보조사업자는 추가정보를 입력하고 상위보조사업자에게 제출하면 상위보조사업자는 사업 신청서를 검토한 후 최종적으로 확정한다. 진행상태를 확인하기 위해 먼저, 검색조건에 조회할 사업을 입력하고 [검색] 버튼을 클릭한다. **1** ② 조회된 사업에서 <mark>②</mark> 진행상태 항목을 확인한다. ■ 작성 : 공모사업 선정 후 추가정보를 입력하지 않은 상태 제출 : 추가정보 입력 후 상위보조사업자에게 제출한 상태 접수 : 상위보조사업자가 추가정보 신청서를 접수한 상태 확정 : 상위보조사업자가 추가정보를 확인하고 공모사업을 최종적으로 확정한 상태 ■ 상위보조사업자가 신청서를 접수하기 전에 보조사업자는 제출한 사업등록 건에 변경 사항이 있는 경우 [회수] 버튼을 클릭하여 내용을 수정하고 다시 제출한다. **경로 : 사업수행관리 》 신청관리 》 사업신청관리 》 사업등록현황**

![](_page_20_Picture_63.jpeg)

![](_page_20_Picture_4.jpeg)

![](_page_20_Picture_5.jpeg)